## **Einkäufe in der Registrierkasse erfassen:**

Klicken Sie auf neue Rechnung und wählen dann Schritt 1-3 wie in folgender Abbildung:

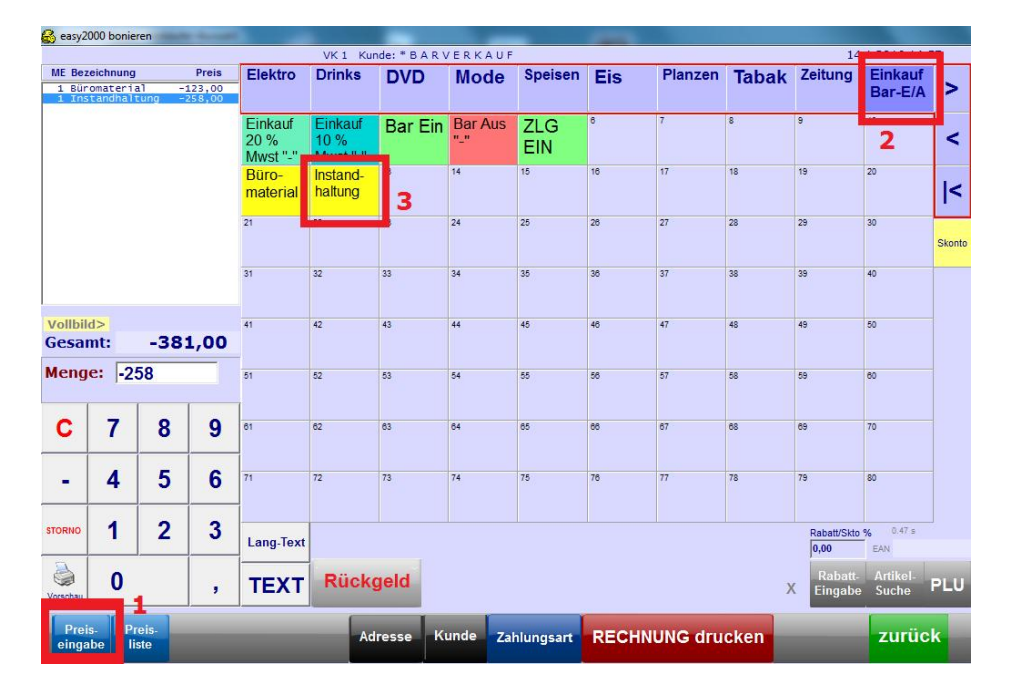

Bei einem Bar-Ausgang geben Sie den Betrag mit **Minusvorzeichen** ein. Klicken Sie dann auf [RECHNUNG drucken] um den Beleg abzuschliessen.

## **Sie können beliebige Artikel für Ihre Einkäufe erstellen:**

Wählen Sie [Verwaltung EIN] / Verwaltung / PLU-Artikel und legen für jede Art von Einkauf einen Artikel an:

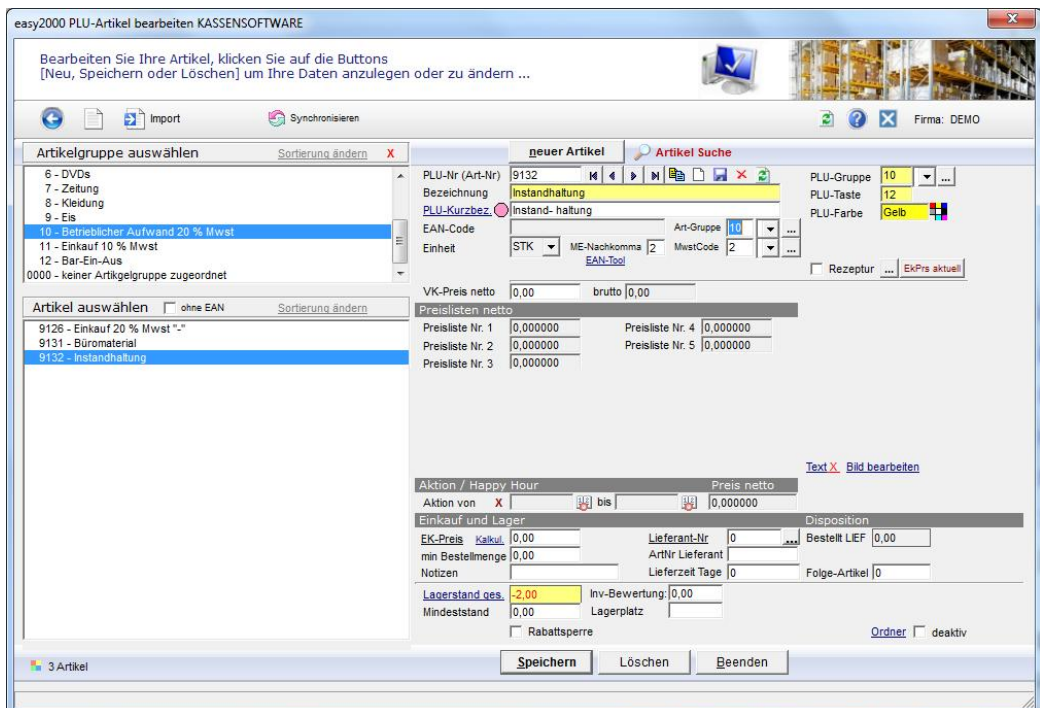

Ein Artikel hat für die automatische Verbuchung in der Finanzbuchhaltung eine "**steuerliche Artikelgruppe"** mit der Vorkontierung im Feld Erlöskonto, welches hier als Aufwandskonto verwendet werden kann:

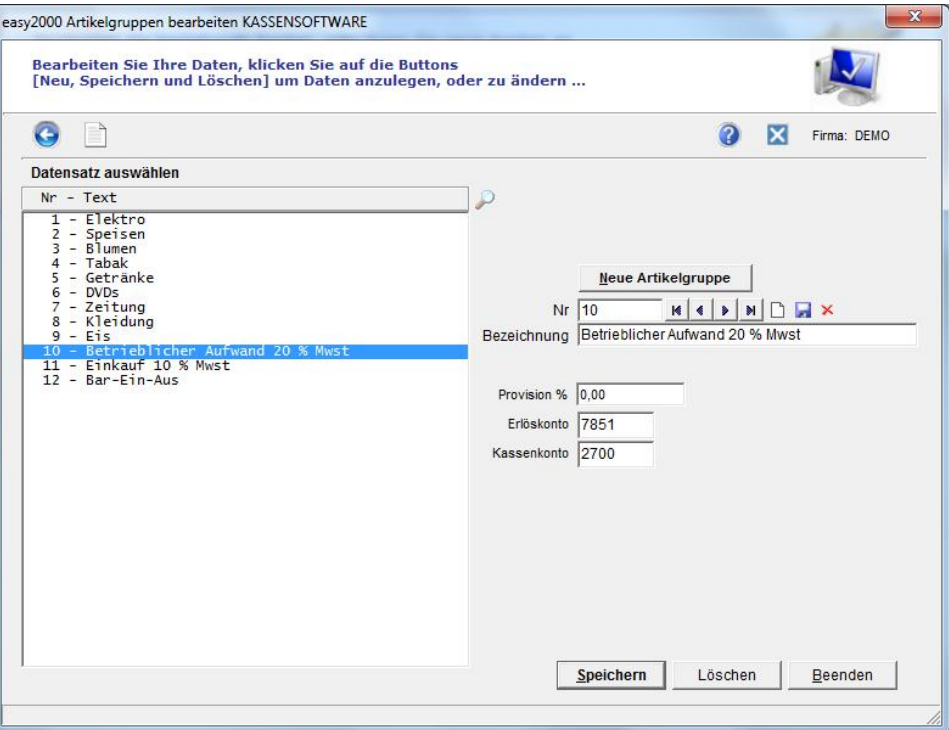

Für jedes **Fibu-Konto** kann eine steuerliche Artikelgruppe angelegt werden.

Im Tagesbericht für die Finanzbuchhaltung bzw. für den Steuerberater, wird der Einkauf wie folgt ausgewiesen:

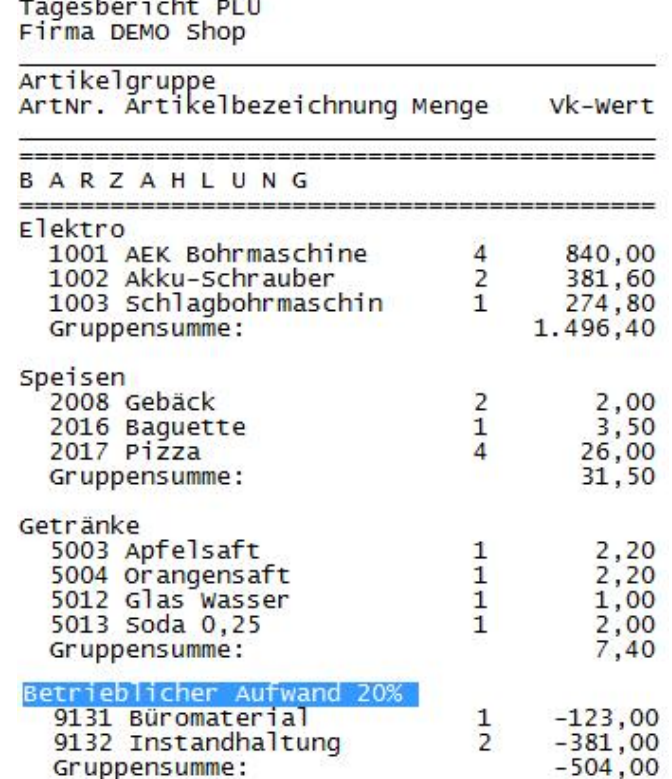

## Der Datenexport der Buchungen für die Finanzbuchhaltung enthält dann folgende Buchungssätze:

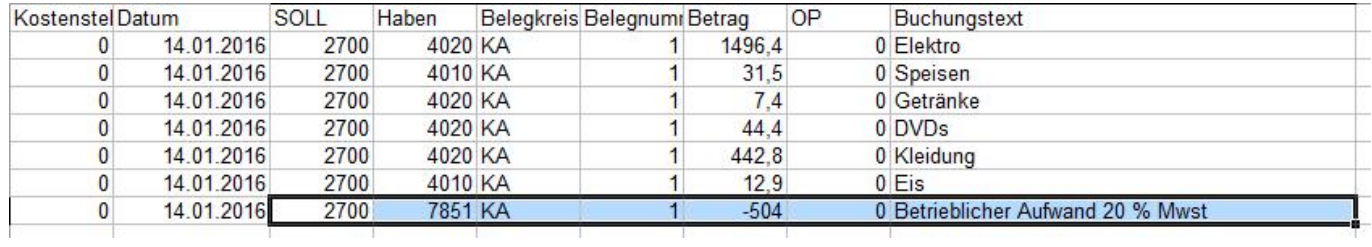